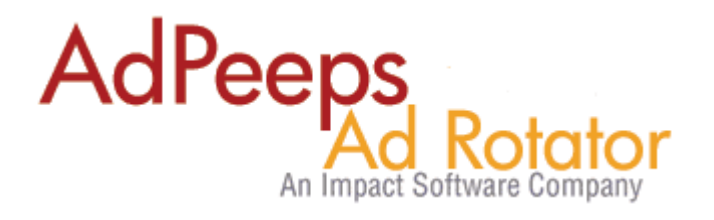

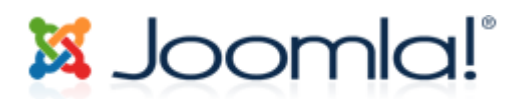

# **HOWTO Guide – Using Ad Peeps with Joomla!**

**About Joomla!** - Joomla! is an open source content management system platform for publishing content on the World Wide Web. It is written in PHP, stores data in MySQL and includes features such as page caching, RSS feeds, printable versions of pages, news flashes, blogs, polls, search, and support for language internationalization.

Developer URL: http://www.joomla.org

By using Ad Peeps with Joomla!, you gain more control over your advertising. You can sell and accept payments on your Joomla! created site from end-to-end as well as provide powerful, real-time statistics and graphs to your advertisers.

You can start showing ads through Ad Peeps using Joomla! in 4 easy steps:

Note: This guide was created using Joomla! Version 1.5.15. Please refer to the Ad Peeps User Manual on how to Generate Html Code or use that software application.

#### *Step 1: Create a New Client*

Since you will manage your advertisers through Ad Peeps, you don't need to create a client in Joomla! for every advertiser you have. Just one will be fine – the Ad Peeps client.

Login As Administrator and navigate to the following section:

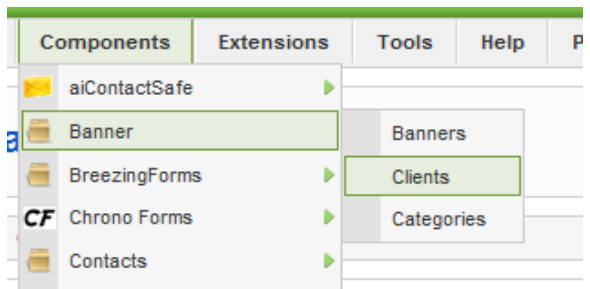

In the Client Name box, enter "Ad Peeps for Joomla" or another name you choose to make it easier to remember, these ads are being served from Ad Peeps.

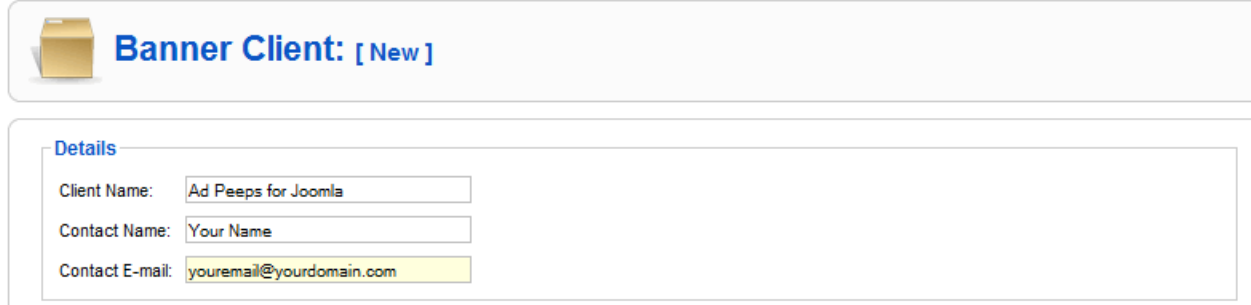

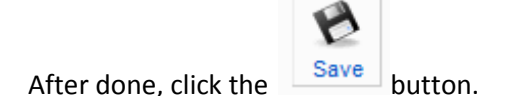

Once saved, your changes should appear in the Banner Client Manager section on the next screen.

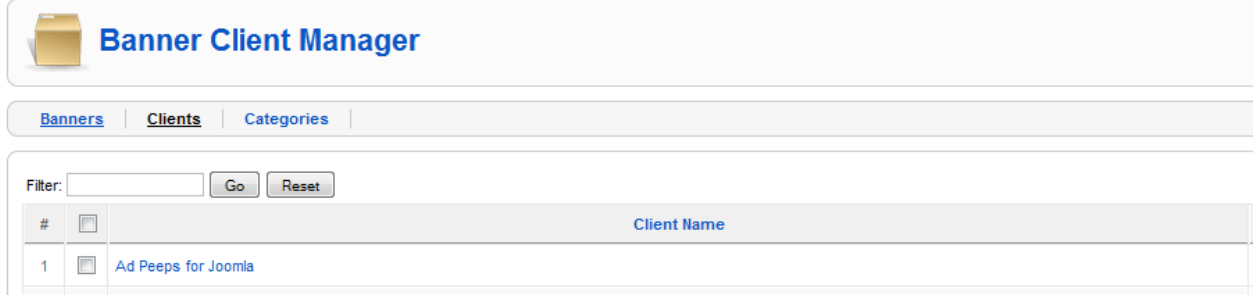

#### *Step 2 – Create Categories*

In order to setup the Banners in Joomla! you first need to create a Client (Step 1), and then categories. Categories allow Joomla! to connect the Banners (Step 3) to the various modules you will use to show different sizes on different pages and in different positions.

Note: For every ad size and position, we recommend you create a category for it. This way, you can have Joomla! show one set of Ads for example the "Homepage Top" of your website but a different set on the other pages such as Run of Site Ads.

To create Categories, Navigate to Banner > Categories

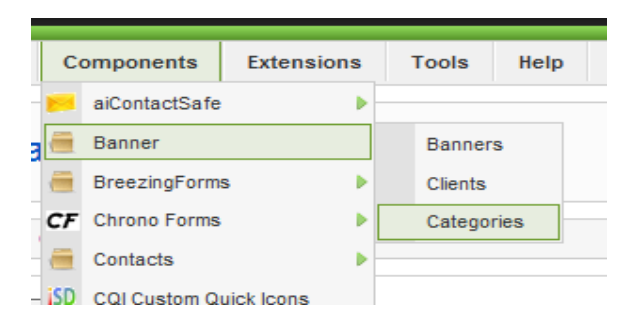

In this tutorial we will create two Categories. The first will allow us to show a 728x90 on the Home Page Only. The second category will allow us to show a 728x90 on every other page except for the Home Page (Run of Site).

Such a setup would allow us to charge advertisers perhaps more for the premium Homepage position.

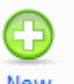

To create a new Category, in the top right menu click the **New** button.

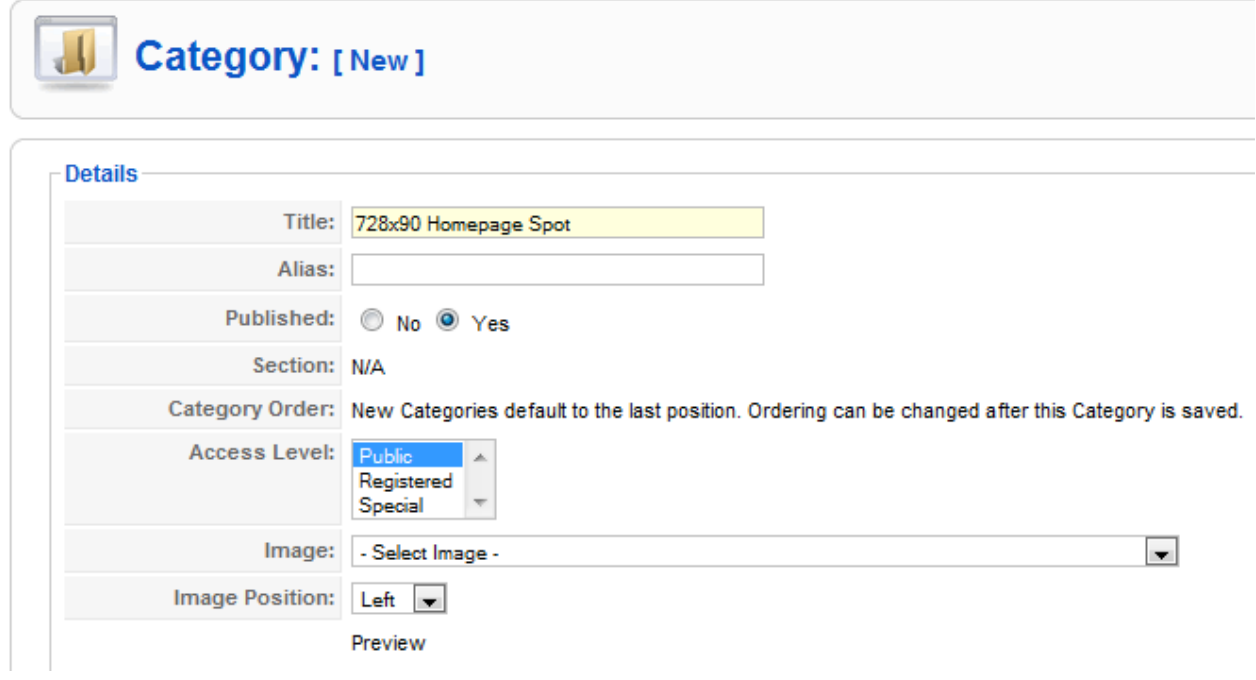

**Title:** Here type in a name that you can identify what it's for. In our example we used "728x90 Homepage Spot".

After typing the Title, you can save changes since the other categories are NOT used for Banner Categories.

Repeat the same for Category #2

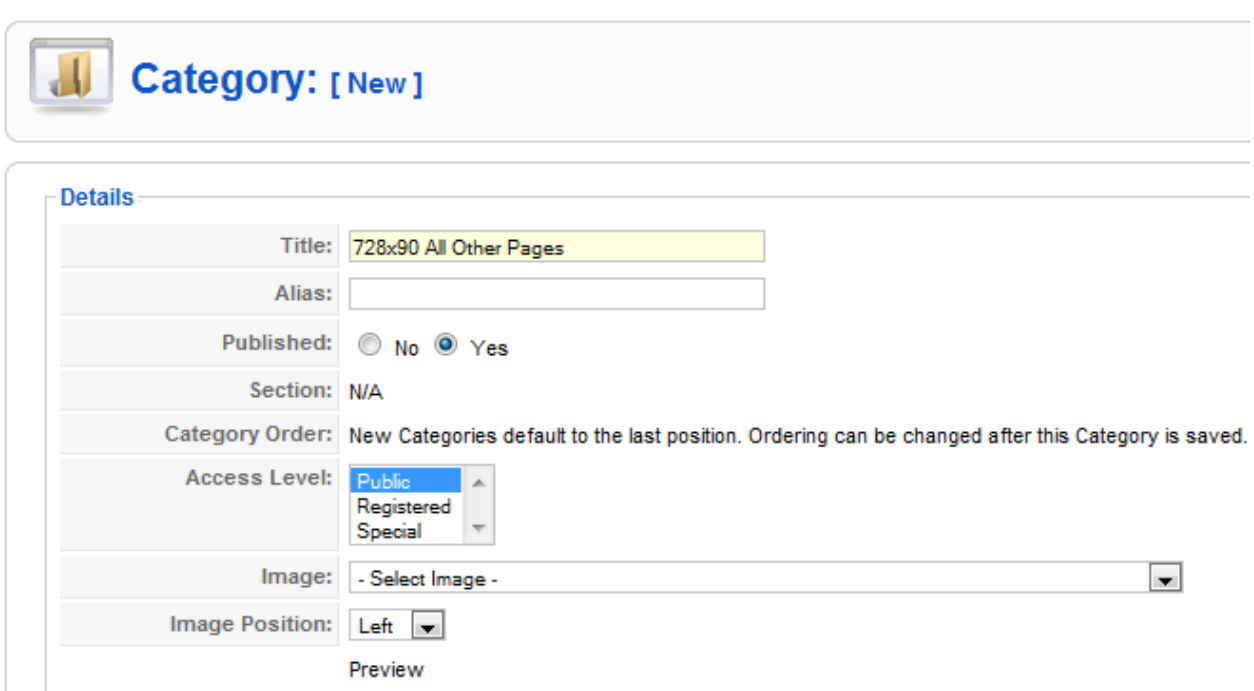

Save Changes.

### *Step 3 – Create Banners*

Under Components, Navigate to Banner > Banners . This is the section where you will actually paste the Ad Peeps Html Code.

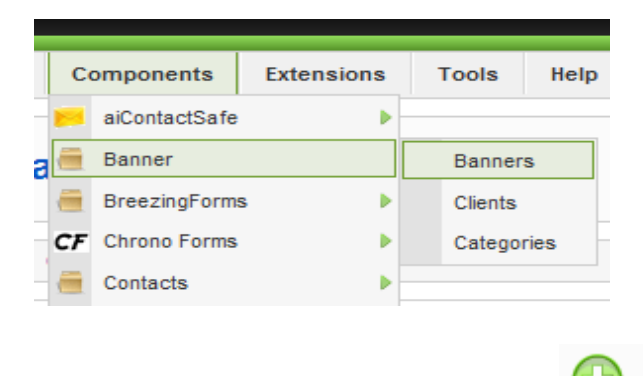

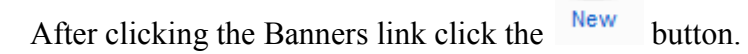

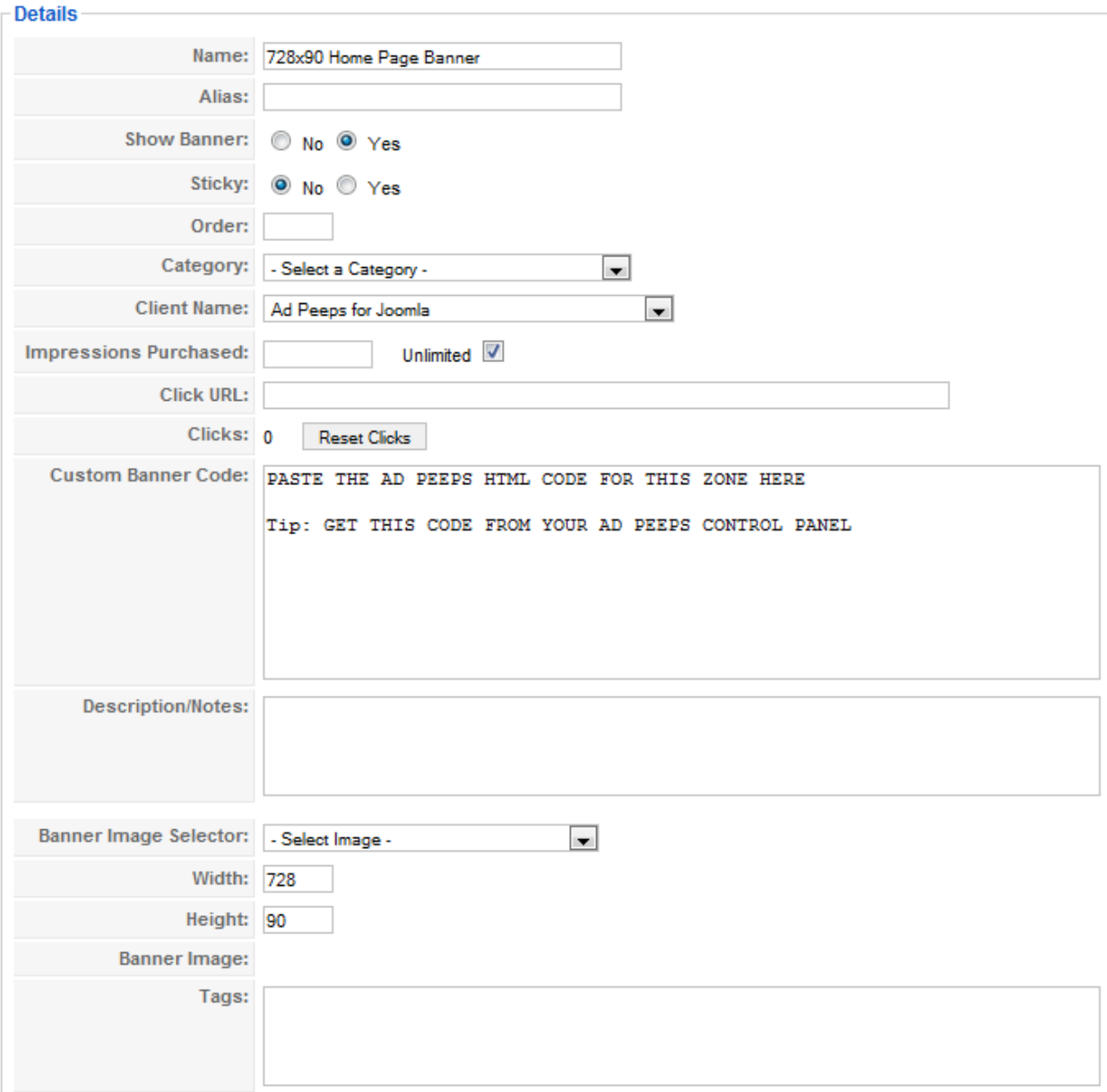

In the Name Field, type the Name of your Ad Slot so you can easily identify it. In our example, we used 728x90 Home Page Banner since this is the Leader board ad that will be shown on the Homepage Only.

- Check the Show Banner box to Yes
- Sticky should be No
- Category Select the Category you created earlier for this slot. This will allow Joomla! to link this ad to that category. Remember we made these in Step 2.
- Select Ad Peeps for Joomla for the client name. Remember we created this in Step 1.
- Paste the Ad Peeps code you generated in the Custom Banner Code
- Define the Width and Height
- Save.

Once saved, your entry should appear on the next screen.

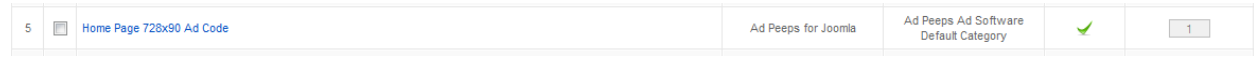

#### *Step 4 – Link the Banners to your Joomla! Template*

The next and final stage is to link the Category to your Joomla! Template so that they can show on your CMS. Once this is complete, you can now fully manage your advertising from within Ad Peeps.

Navigate to Extensions > Module Manager

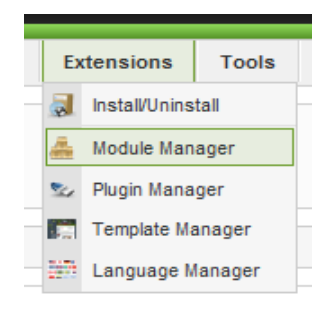

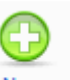

After clicking the Module Manager link click the **New** button.

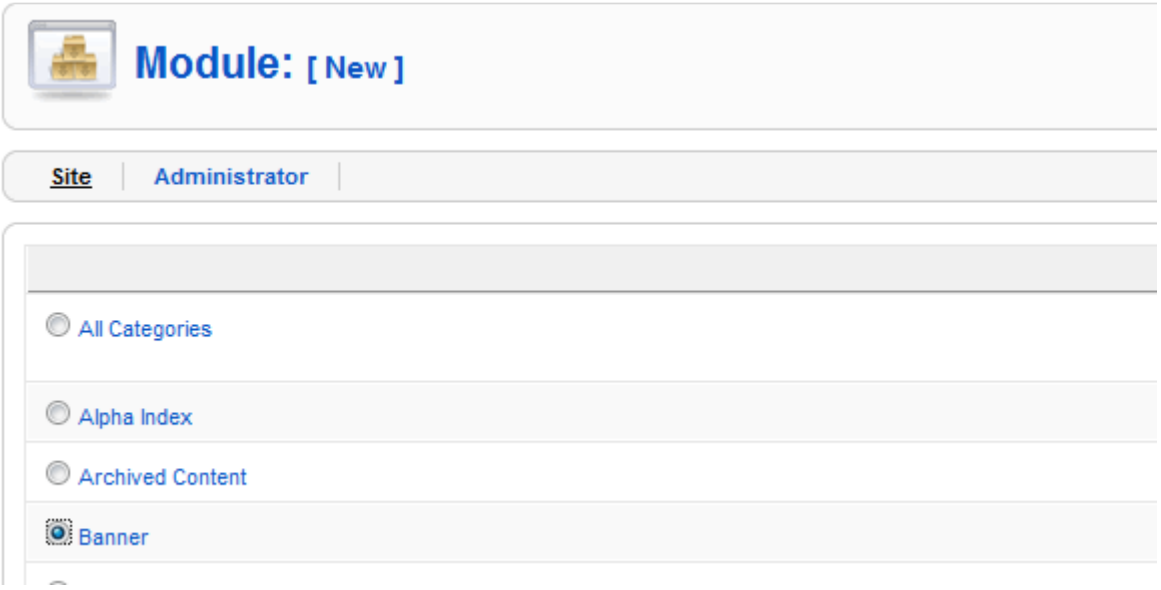

In this section, this is where you link the Advertiser (Ad Peeps for Joomla!, created in Step 1) and the type of ad you want to display, the Category to the Module.

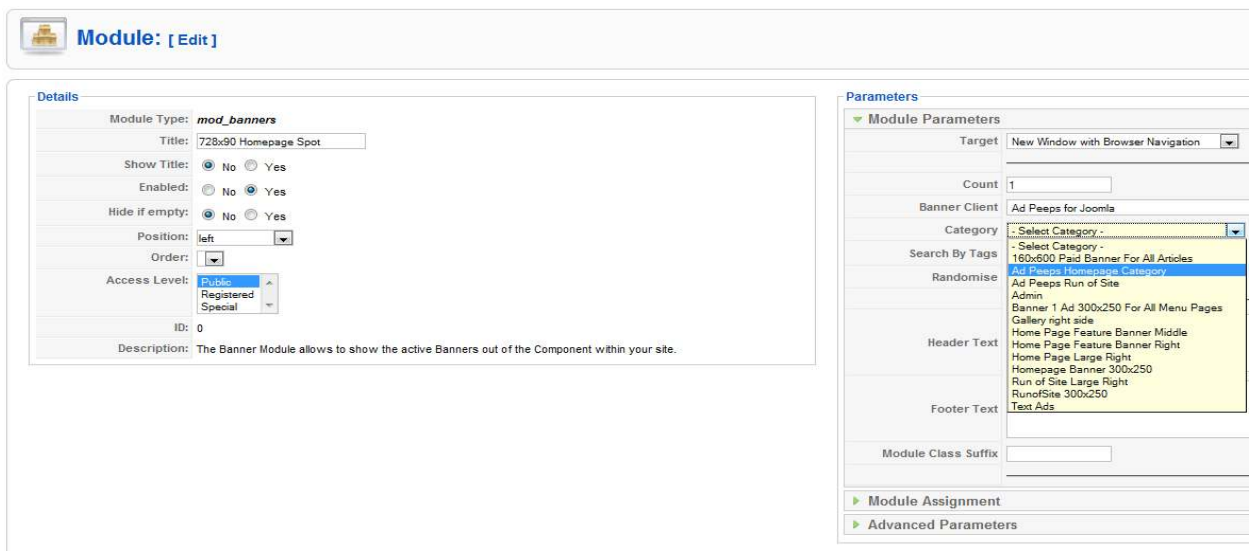

In the Details Section, you can specify a Title to help you identify the ad slot.

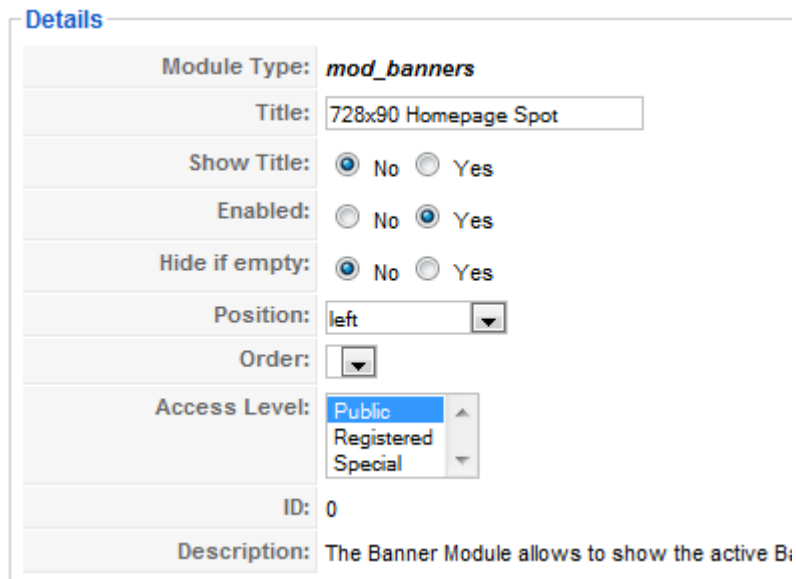

• **Position**. The Position on the page to show the Module. There are two types of Positions you can use.

You can select a Position from the drop-down list box. The Positions in the list box are those provided by your Template. You can see the available Positions on the page by adding the letters "?tp=1" to the end of any front-end Joomla! URL. For example, if your home page is "www.mysite.com", you can type the URL "www.mysite.com?tp=1". The page will display with labeled rectangles indicating each pre-defined Position for the current Template.

#### **Module Assignment**

Module Assignment will allow you to tell Joomla! what pages you want the Ad to show on. For our example, we selected Main Menu > Home. This means that our 728x90 ad will only show on

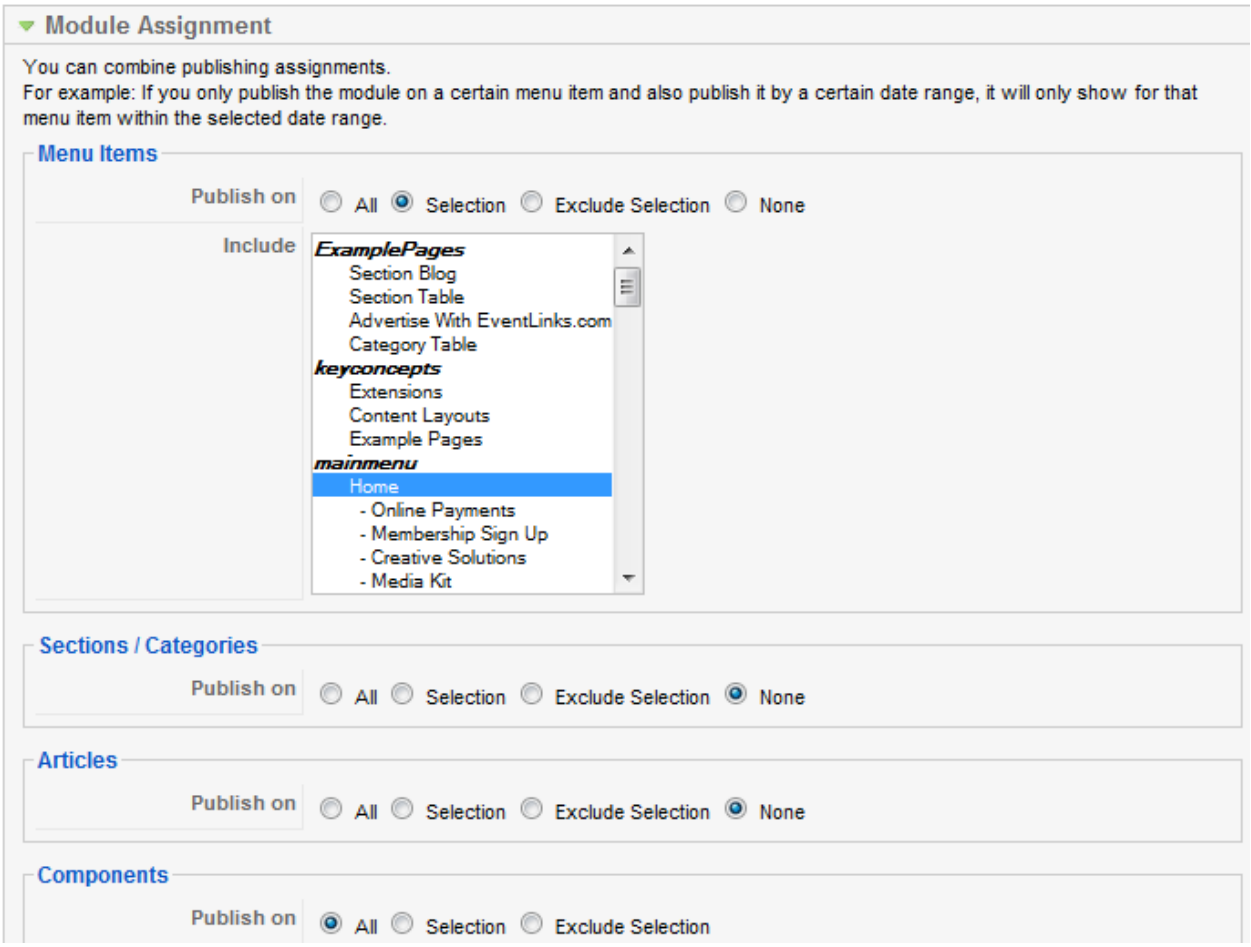

Save Changes.

That's it! – Now Joomla! will show your banners using Ad Peeps. You and your advertisers have access to a host of features, statistics, and functionality such as e-mail notices, ect.

## **Example of Site using Joomla! and Ad Peeps**

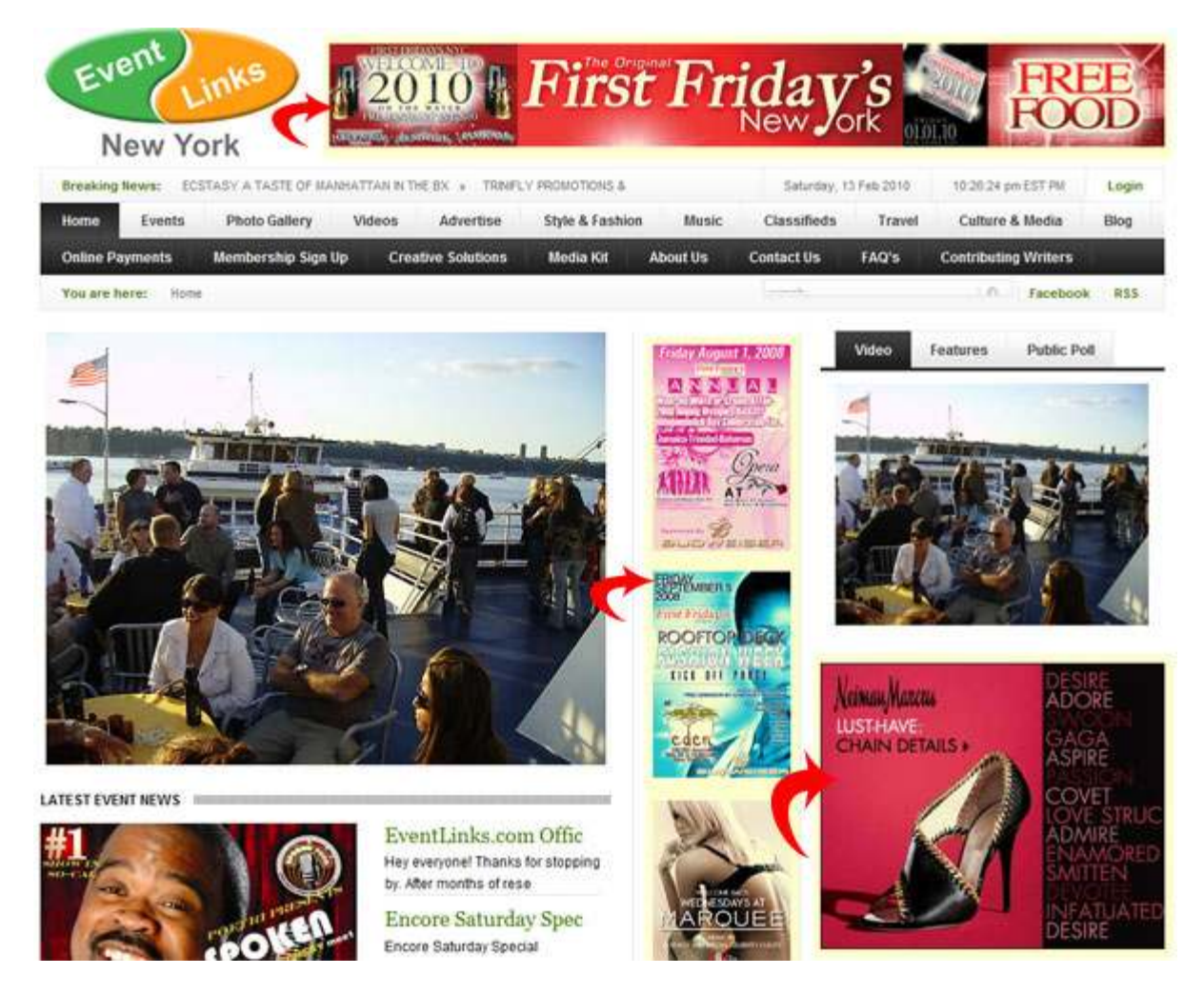

Site Using Ad Peeps to Manage Ads using Joomla!

Want us to Setup your Template for you?

Visit http://www.adpeeps.com > Contact Us

We can quote you a very reasonable rate starting at \$25 per hour.

IMPACT Software Company Charlotte, North Carolina 28269